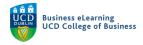

## Online Tests – Quiz Reports

## Create a Quiz Report

After your students' have completed a quiz, you can create a *Quiz Report*. You can view a number of different report types and export quiz reports to CSV or Excel file.

*To create a quiz report:* **Step 1** - Go to *Assessment – Quizzes* 

|          | Niall Flaherty - Sa<br>Go to Assess           | andbox<br>ment – Quizzes |                 | þ (        |                  | Niall Flaherty | රිා |
|----------|-----------------------------------------------|--------------------------|-----------------|------------|------------------|----------------|-----|
| My Learn | ing <u>Assessment</u> ~                       | Discussions My Class 🗸   | Library 🗸 Modul | le Tools 🗸 |                  |                |     |
| Nial     | Assignments<br>Quizzes<br>Originality Checker | andbox                   |                 |            |                  |                |     |
|          | Feedback and Progress<br>Grades               |                          |                 |            |                  |                |     |
| Calenda  | r 🗸                                           |                          |                 | Weld       | come to the Mode | ule            |     |
| Frid     | ay, 23 April 2021                             |                          | ⊳               |            |                  |                |     |

**Step 2** - On the *Manage Quizzes* page, click to *Edit* the quiz from which you want a report.

| _              |        | lick to Edit the qu | uiz        |           |           |         |           |     |         |                   |
|----------------|--------|---------------------|------------|-----------|-----------|---------|-----------|-----|---------|-------------------|
| 🤴 🕴 Niall F    | lahe   | Edit                |            |           | $\square$ | þ       | <b>₽</b>  |     | Niall I | Flaherty ဂ်္ဂြိန် |
| My Learning As | ssessr | Hide from Users     | ly Class 🗸 | Library 🗸 | Modul     | e Tools | ~         |     |         |                   |
| Manage Quizzes | Que    | Preview             |            |           |           |         |           |     |         | 🕐 Help            |
|                |        | Delete              |            |           |           |         |           |     |         |                   |
| New Quiz       | Edi    | Сору                | tions 🗸    |           |           |         |           |     |         |                   |
|                |        | Grade               |            |           |           | View:   | By Catego | ory | ~       | Apply             |
| 🔗 Bulk Edit    |        | Reports             |            |           |           |         |           |     |         |                   |
| Without        | Catego | Statistics          |            |           |           |         |           |     |         | Published         |
| Mid term       | n quiz | ~ Ŷ                 |            |           |           |         |           |     |         | 4/8               |

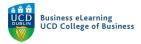

Step 3 - Click on the Reports Setup tab (1). Then click Add Report (2).

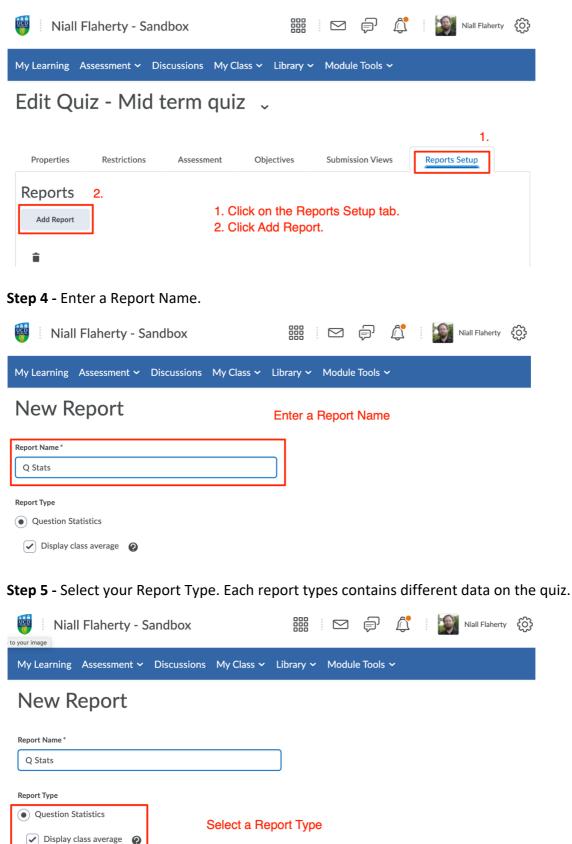

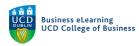

## Step 6 - Select when you want to release the report

| Release     |         |   |
|-------------|---------|---|
| immediately |         | S |
| 23/04/2021  | 3:16 PM |   |

Select when you want to release the report

**Step 7** - Select which module user roles you want to release the report to. Be sure to include your role (e.g. module coordinator or instructor). Then click *Save*.

|      | Role                |                                                                                                    |
|------|---------------------|----------------------------------------------------------------------------------------------------|
|      | Super Administrator |                                                                                                    |
|      | Administrator       |                                                                                                    |
|      | Instructor          |                                                                                                    |
|      | Assistant Grader    | Select which module user roles you want to release                                                    |
|      | Lecturer            | the report to. Be sure to include your role (e.g. module coordinator or instructor). Then click Save. |
|      | Tutor               |                                                                                                    |
|      | Module Assistant    |                                                                                                    |
|      | Module Coordinator  |                                                                                                    |
| Save | Cancel              |                                                                                                    |

#### Step 8 – Click Save and Close to complete setup.

| 🤴 🕴 Niall Flaherty - Sandbox        |              |           |        | þ       | <u>ل</u> | 0<br>0<br>0<br>0 | Niall Flaherty | ŝ |
|-------------------------------------|--------------|-----------|--------|---------|----------|------------------|----------------|---|
| My Learning Assessment 🗸 Discussion | s My Class 🗸 | Library 🗸 | Module | e Tools | ~        |                  |                |   |

# Edit Quiz - Mid term quiz 🗸

| Properties     | Restrictions | Assessment   | Objectives | Submission Views | Reports Setup |  |
|----------------|--------------|--------------|------------|------------------|---------------|--|
| Reports        |              |              |            |                  |               |  |
| Add Report     |              |              |            |                  |               |  |
|                |              |              |            |                  |               |  |
|                |              |              |            |                  |               |  |
| Save and Close |              | Save and Clo | se         |                  |               |  |

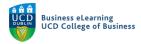

#### To access the quiz report:

**Step 1 -** Go to Assessment - Quizzes.

| Wiall Flaherty - Sandbox<br>Go to Assessment – Quizzes                      | Kiall Flaherty (於)       |
|-----------------------------------------------------------------------------|--------------------------|
| My Learning Assessment   Discussions My Class                               | Library 🗸 Module Tools 🗸 |
| Assignments<br>Quizzes<br>Nial Originality Checker<br>Feedback and Progress |                          |
| Grades<br>Calendar V<br>Friday, 23 April 2021                               | Welcome to the Module    |

**Step 2** - On the *Manage Quizzes* page, click to view *Reports* for your quiz.

| 🤴 🛛 Niall Flahert   | Edit            |                                      | têj (êj   |
|---------------------|-----------------|--------------------------------------|-----------|
| My Learning Assessr | Hide from Users | ly Class 🗸 Library 🗸 Module Tools 🗸  |           |
| Manage Quizzes Que: | Preview         |                                      | 🥐 Help    |
|                     | Delete          |                                      |           |
| New Quiz Edi        | Сору            | ions 🗸                               |           |
|                     | Grade           | View: By Category ~                  | Apply     |
| 🌮 Bulk Edit         | Reports         | On the Manage Quizzes page, click to | view      |
|                     | Statistics      | Reports for your quiz                |           |
| Without Catego      |                 |                                      | Published |
| Mid term qui        | ~ Ŷ             |                                      | 4/8       |

Step 3 - Click on the name of the report to view.

| Attempt Details                                          |
|----------------------------------------------------------|
| Report Type: Attempt Details Release: immediately        |
| User Attempts                                            |
| Report Type: User Attempts Release: immediately          |
| Q Stats Click on the name of the report to view          |
| Report Type: Question Statistics<br>Release: immediately |

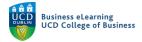

#### Step 4 - There are 3 options for viewing your report:

- 1. Select *Generate CSV* to export a .csv file containing your data.
- 2. Select Generate Excel to export a .xlsx file containing your data.
- 3. Select Generate HTML to view your data within Brightspace.

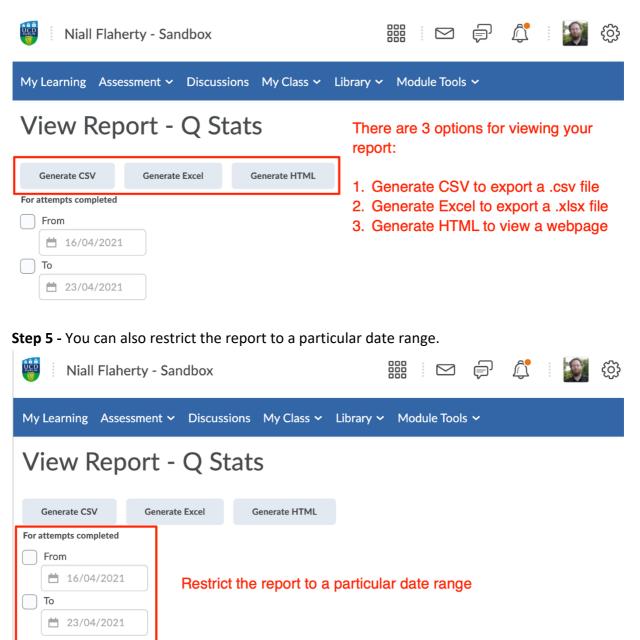

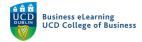

There are 5 quiz report types available.

They are:

- 1. Question Statistics
- 2. Question Details
- 3. User Statistics
- 4. Attempt Details and
- 5. User Attempts

## **Question Statistics**

The *Question Statistics* report allows you to view the average score on questions by points and percentage. You can choose to include or exclude the class average, score distribution, bonus questions, the Out Of value, standard deviation, point biserial, and the discrimination index.

## **Question Details**

The *Question Details* report allows you to view all of the answers provided for each quiz attempt, how many users chose each possible answer, the total number of responses, and the average score on each question. You can choose to include or exclude the level of difficulty, text responses, bonus questions, private comments added to the report, standard deviation, point biserial, and discrimination index.

#### **User Statistics**

The *User Statistics* report allows you to view the class average and standard deviation, score distribution, and the grade of each user. You can choose to include or exclude the class average, score distribution, and Org Defined ID.

## Attempt Details

The Attempt Details report allows you to view the Org Defined ID, username, first name, and last name of each user. Detailed information about each question. The users' responses for each question organised by attempt, including how long each attempt took. You can choose to include or exclude the Org Defined ID and attempt duration.

#### **User Attempts**

The *User Attempts* report allows you to view the Org Defined ID, username, first name, and last name of each user. The users' score for each question in points and percentage organised by attempt, including how long each attempt took. You can choose to include or exclude the Org Defined ID and attempt duration.

Note: These reports can tell you the degree to which each question was typical of the other questions in the quiz, and how the question deviated in difficulty for your students. Use these reports to identify questions that are outliers in a quiz, more difficult than expected, or require more instruction.